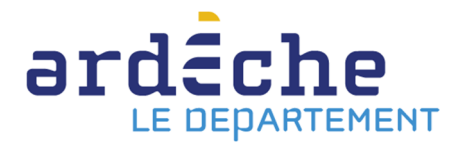

## **Obtenir la liste des documents à rendre à la Bibliothèque départementale et gérer les retours**

- 1. Rendez-vous sur le site Internet de la Bibliothèque départementale à l'adresse : https://lecture.ardeche.fr et connectez-vous à votre compte et accéder à votre espace professionnel (pour savoir comment faire, reportez-vous à la fiche *Comment se connecter à son compte*).
- 2. Cliquez sur l'icône représentant un camion (desserte documentaire) sur la barre de gauche. Un menu s'ouvre, choisissez « Toutes opérations site ». Une nouvelle fenêtre apparaît. Sur l'écran du milieu, dans les onglets, sélectionnez « A retourner ». La liste des documents à retourner s'affiche.

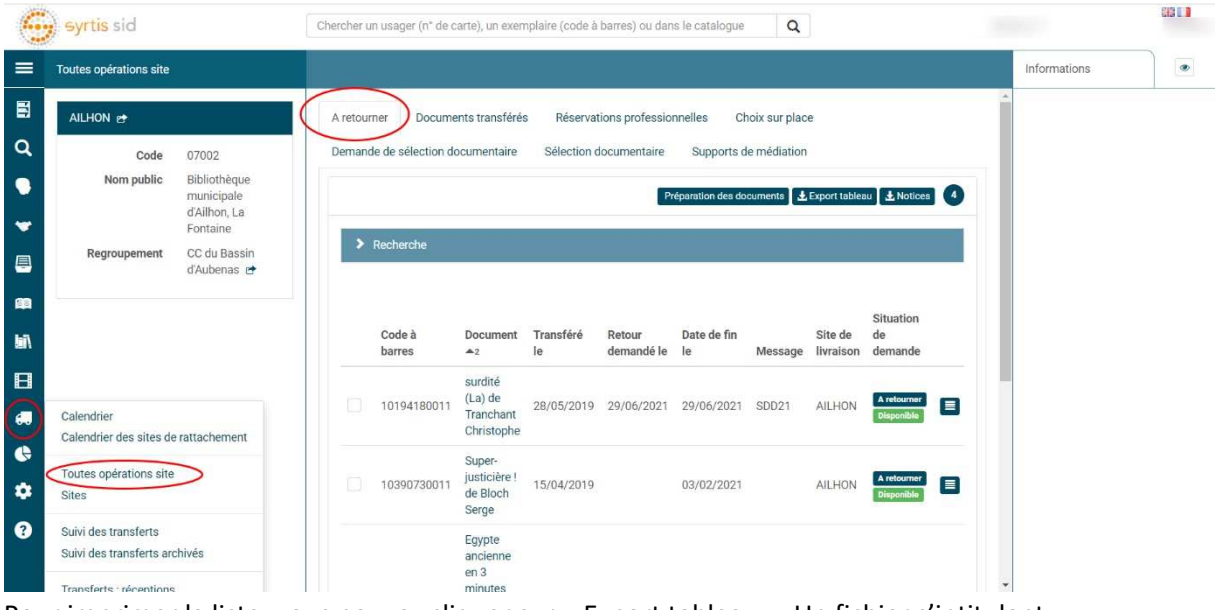

**Préparation des documents**  $\left( \frac{1}{2} \right)$  **Export tableau**  $\left| \frac{1}{2} \right|$  **Notices** 

- 3. Pour imprimer la liste, vous pouvez cliquer sur « Export tableau ». Un fichier s'intitulant **export\_transfer.csv** qui peut s'ouvrir avec un tableur (Excel, Calc…) se télécharge. Pour l'imprimer, vous pouvez enlever toutes les colonnes qui vous sont inutiles.
- 4. Il ne vous reste plus qu'à mettre les documents dans la caisse *Retour*.
- 5. Pour savoir comment obtenir la liste des codes à barres des documents rendus, vous pouvez vous reporter au mode d'emploi qui traite de ce point.